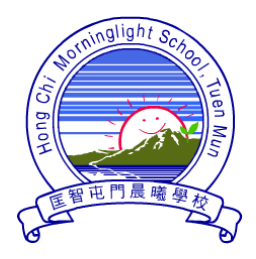

匡智屯門晨曦學校

Hong Chi Morninglight School, Tuen Mun

由 2016 年 10 月 20 日(四)起,家長可透過 SchoolApp 程式接收學校電子訊息(包括 校曆, 即每月活動及假期行事曆), 懇請家長配合並善用 School App 了解學校資訊。

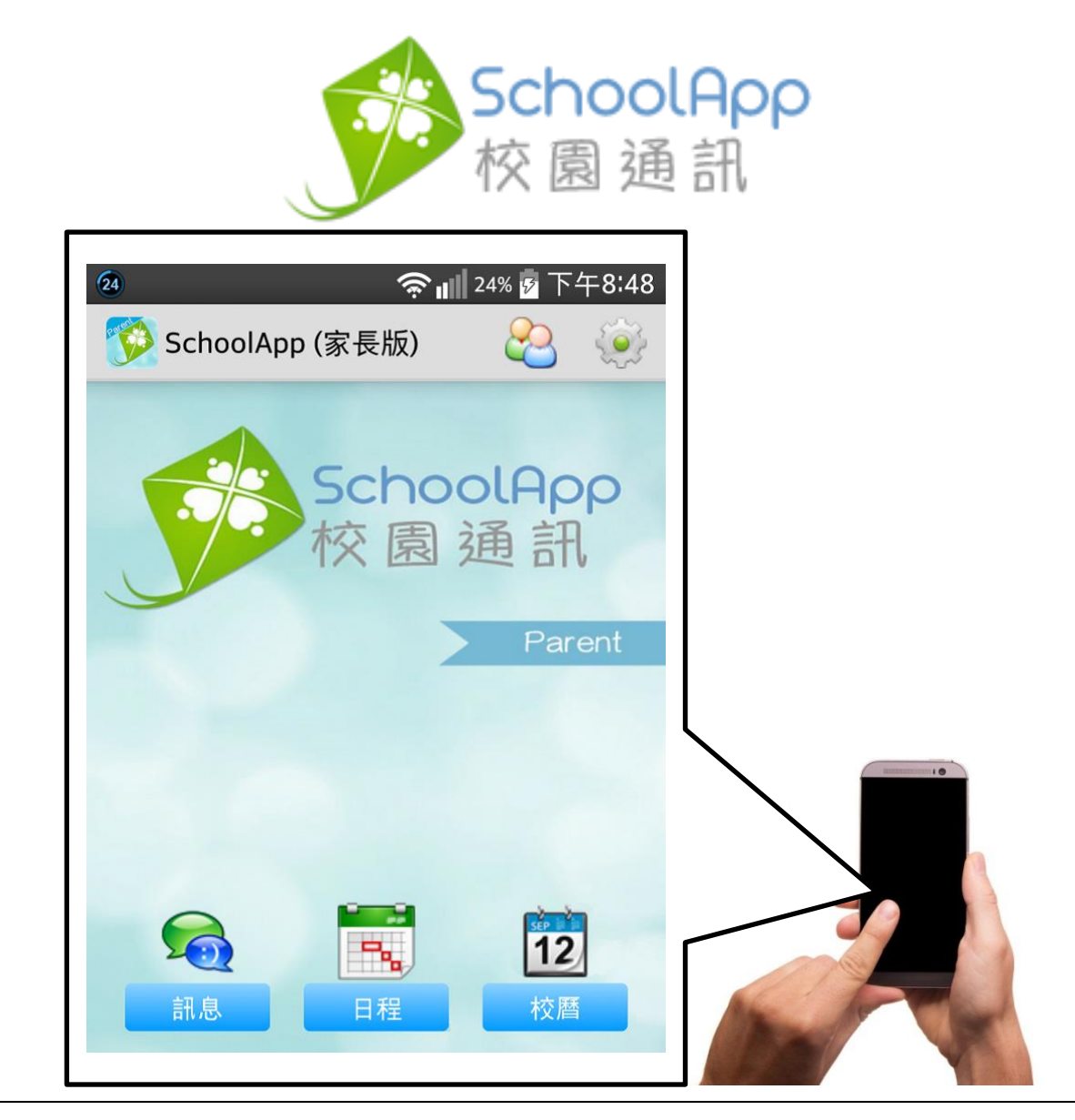

# 電子訊息系統 使用手冊

使用手冊已上載至本校網頁 http://www.hctmml.edu.hk

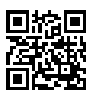

## (A) 安裝

1. 使用 中 安卓系統(Android)手機的家長可到 > Google Play 下載SchoolApp 家長版 。 2. 使用 蘋果系統(iOS)手機的家長可到 App Store 下載 SchoolApp 家長版。 3. 內地用戶可使用瀏覽器到 [http://www.schoolapp.hk](http://www.schoolapp.hk/) 點選 <mark>, 本地下載</mark>

下載 apk 安裝檔。

4. 家長可透過教學影片,依步驟安裝 SchoolApp。

教學影片網址 <http://www.schoolapp.hk/help/video>

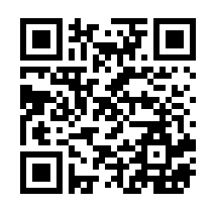

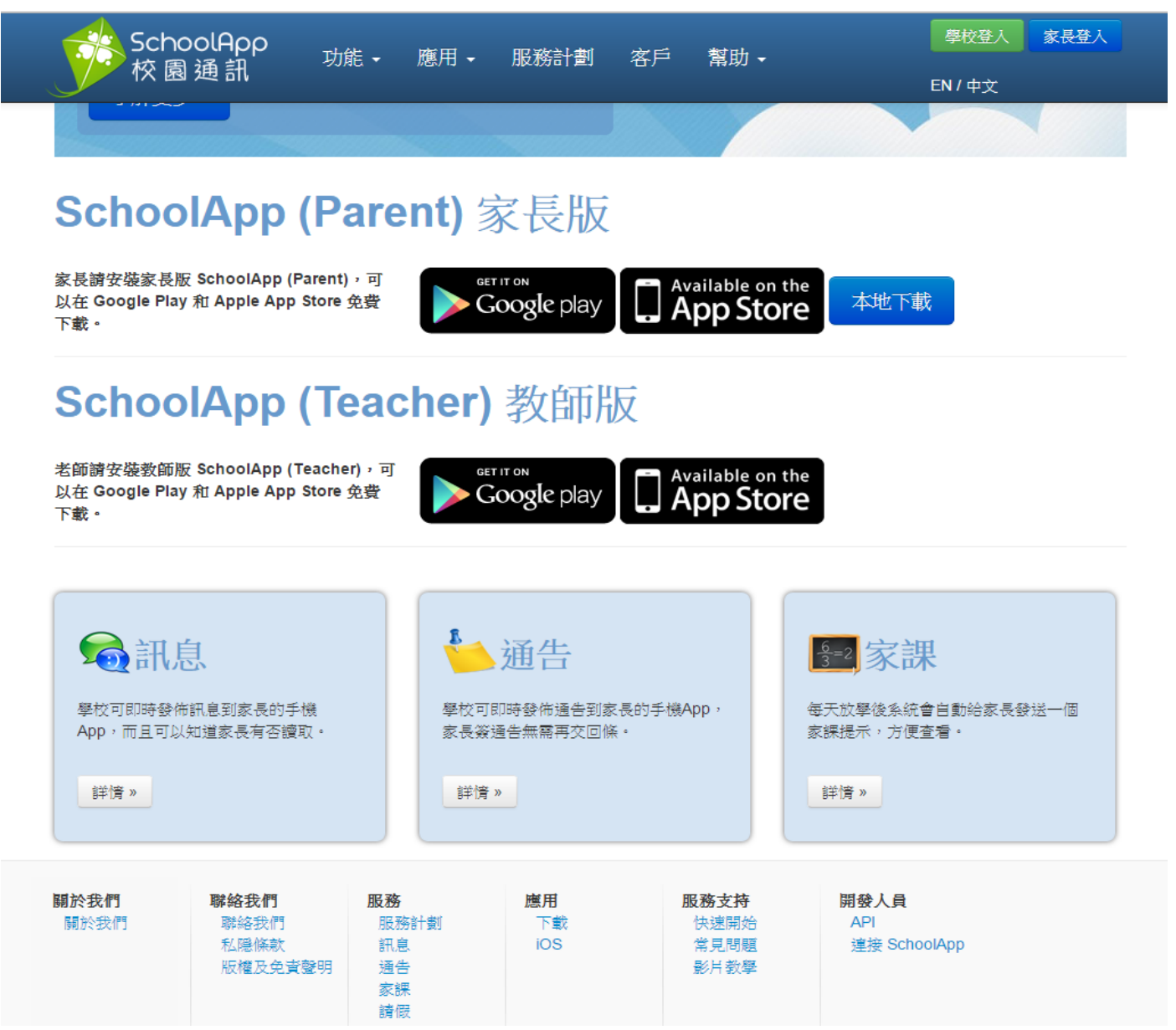

## (B) 登記

安裝程式後,開啟程式。

家長登記第一步:

輸入驗證碼(即登記碼),登記碼已貼在學生通訊冊的「學校/家長通訊」頁內。

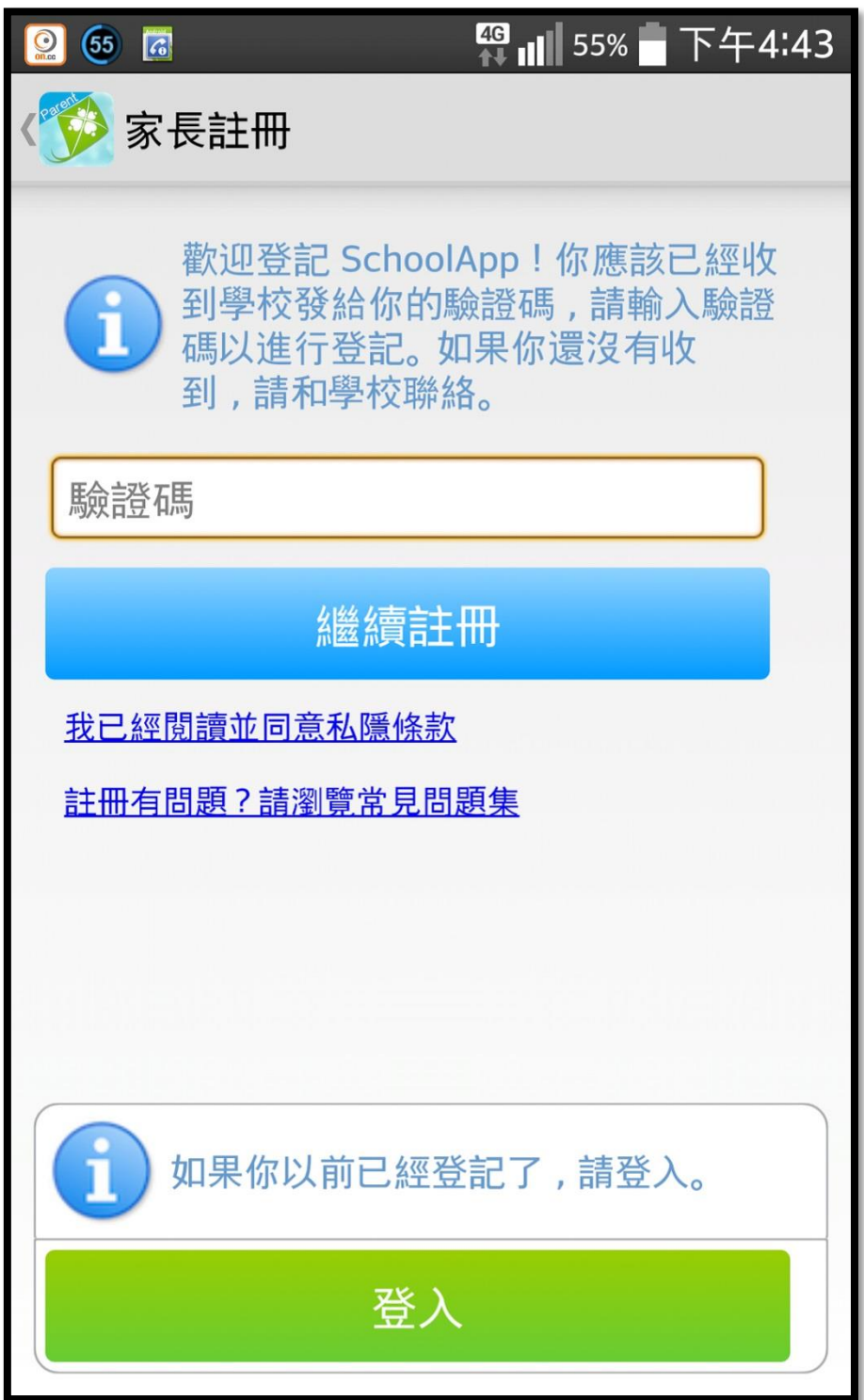

自選一個密碼,這個密碼可以用來登入到 SchoolApp。

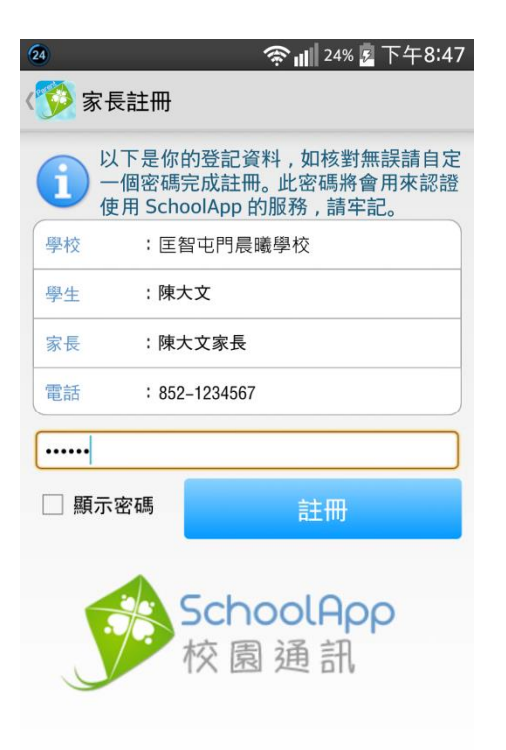

家長登記第三步:

家長如需安裝 SchoolApp 至另一部電話同時使用,請按登入按鈕,並輸入 電話號碼及密碼進行登入,不需再次登記。

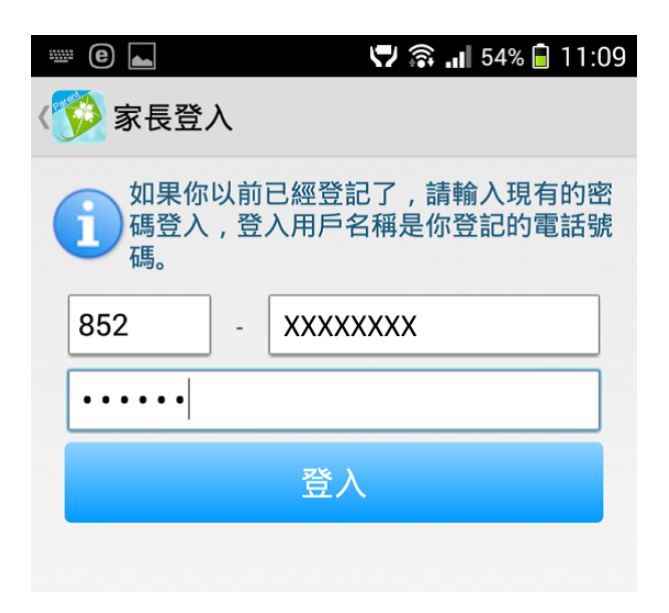

## (C) 閱讀訊息

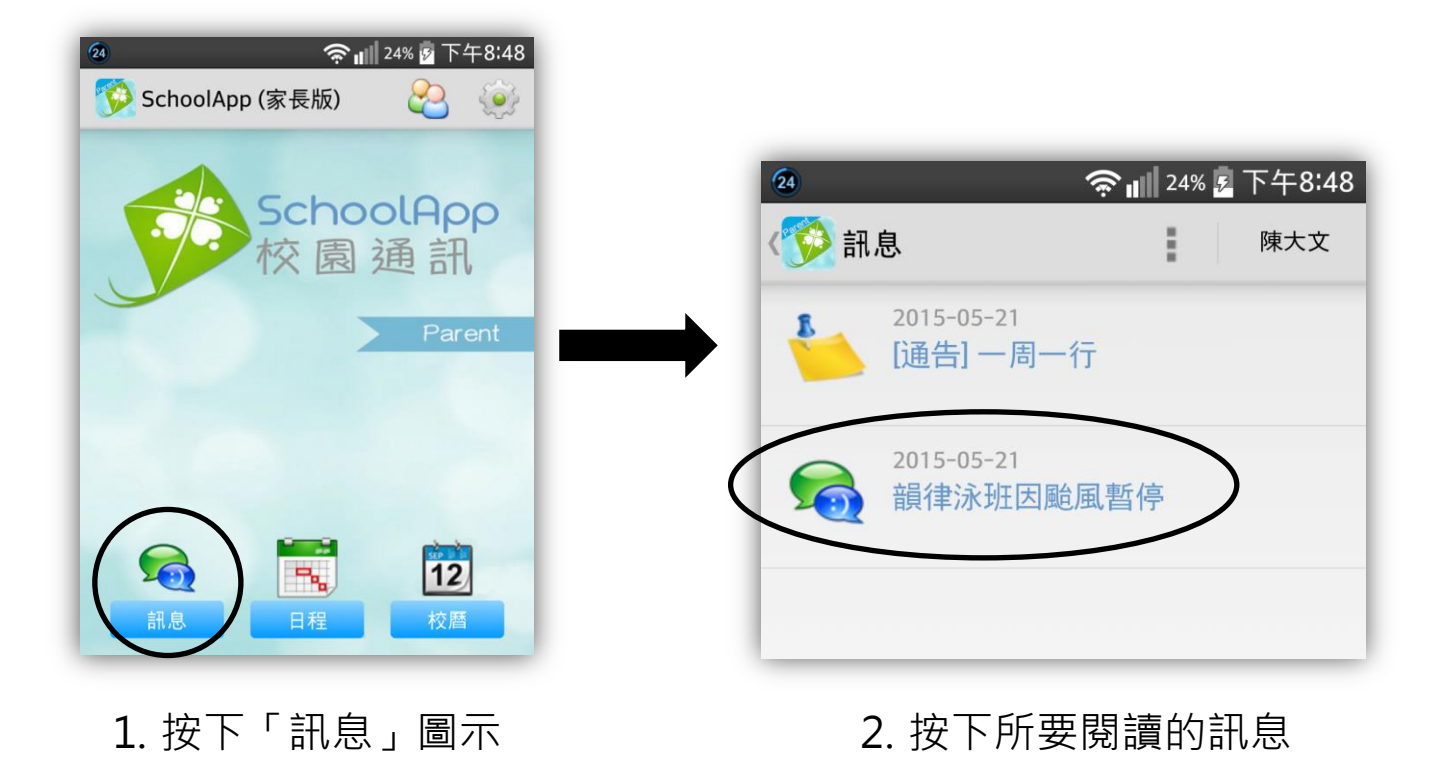

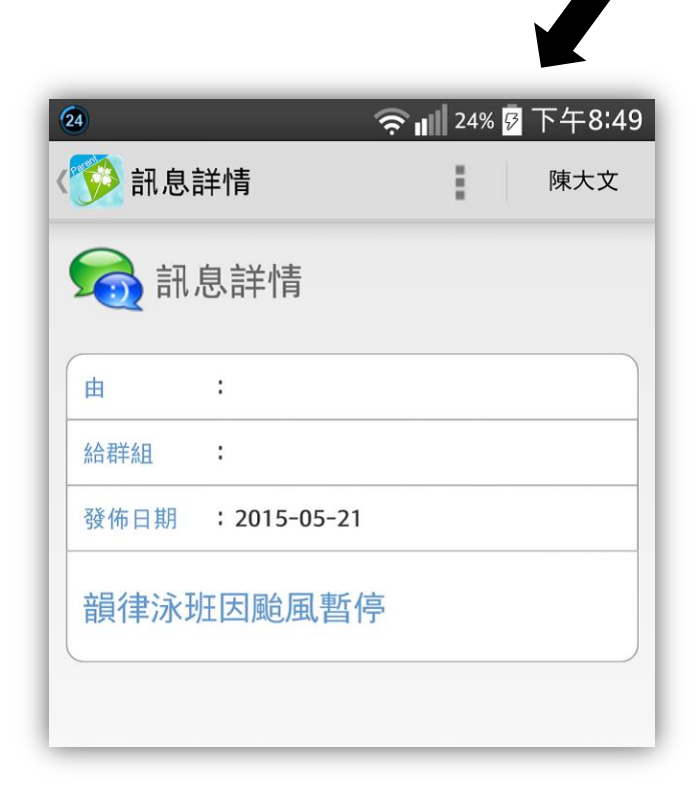

3. 閱讀訊息內容

## (D) 閱讀校曆

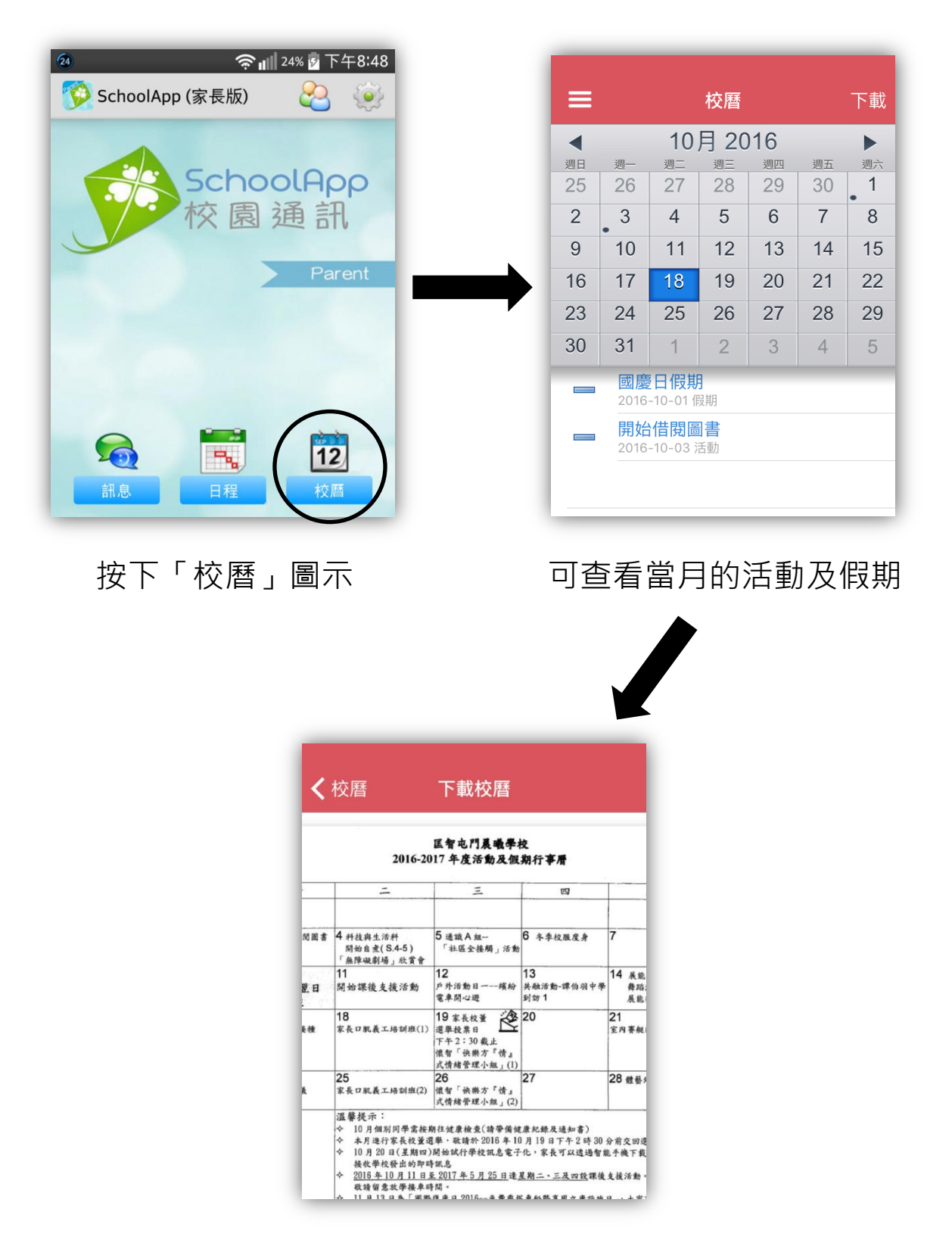

亦可下載 PDF 文件,閱覽整月之活動及假期。

## 常見問題

### Q: SchoolApp 收費如何?

A: 家長使用 SchoolApp 是免費的。

#### Q: 如何登記?

A: 學校將會給你一個登記碼,你可以使用這個登記碼進行登記。首先輸入 登記碼,然後自選一個密碼,這個密碼可以用來登入到 SchoolApp。

### Q: 一個家長可以登記多少個設備(手提電話或平板電腦)?

A: 一個家長可以登記兩個設備。

### Q: 可以設定是否接收即時通知嗎?

A: 可以的, 你可以在配置頁面進行設定。

### Q: 如果我重新安装 SchoolApp, 以前的資料還在不在?

A: SchoolApp 可以同步最近一年的資料。

### Q: 更換了電話,現在如何繼續使用 SchoolApp ?

A: 請先安裝 SchoolApp,然後用以前的密碼直接登入就可以了。